# **2018.11.23 - Galahad Compass 4.8.14**

Here you can find information about what is new in Galahad Compass version 4.8.14.

**On this page:**

 [Compass Mode New Look](#page-0-0) [Additional Information in Scene](#page-2-0) [DOP Leveling](#page-2-1) [Switching Between Reflections](#page-2-2) [DOP Click Correction](#page-3-0)

## <span id="page-0-0"></span>Compass Mode New Look

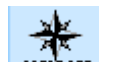

In Galahad Compass, the left panel in the **Compass Compass** mode now have the new look:

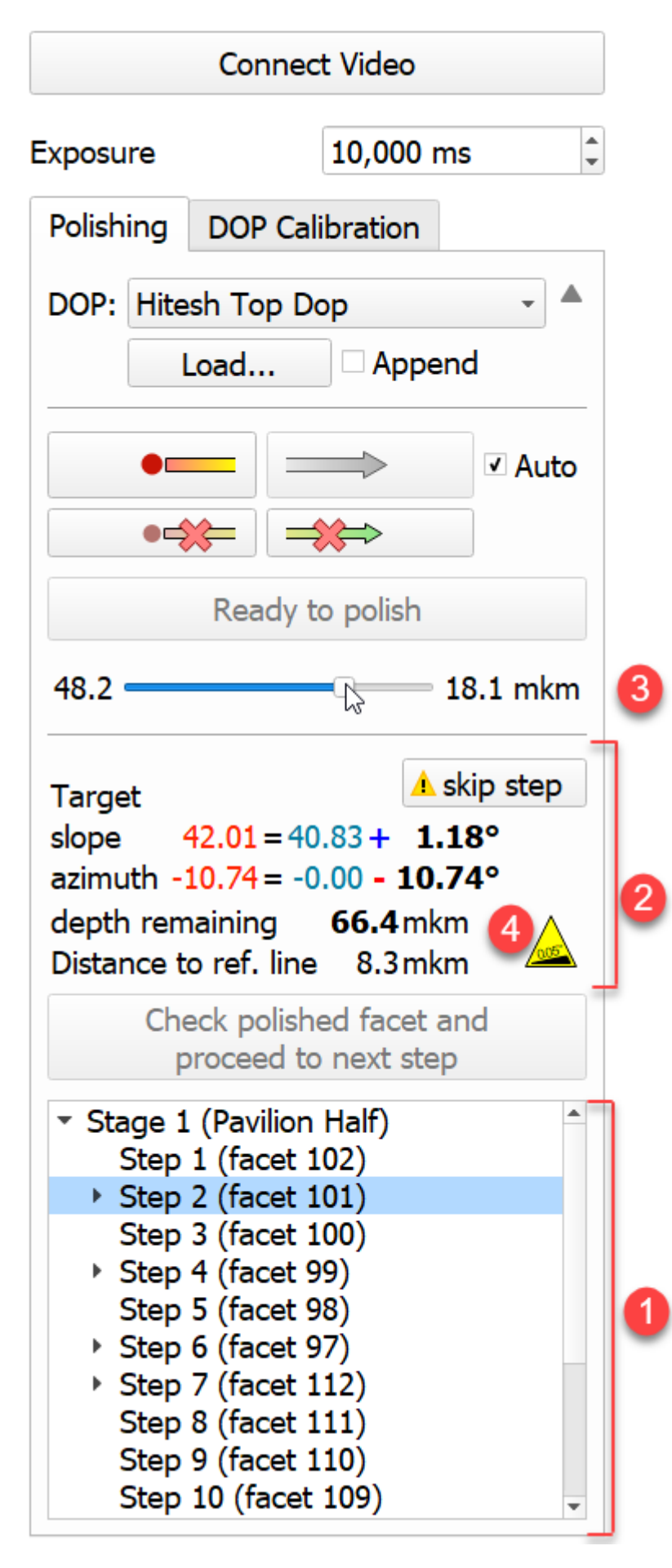

The following changes have been implemented on the **Polishing** tab:

- 1. The model thumbnail visualization.
- 2. Text messages and warnings.
- 3. The current facet with the depth indicator (you can also switch to the mode representing the current facet larger in the middle of the Scene).

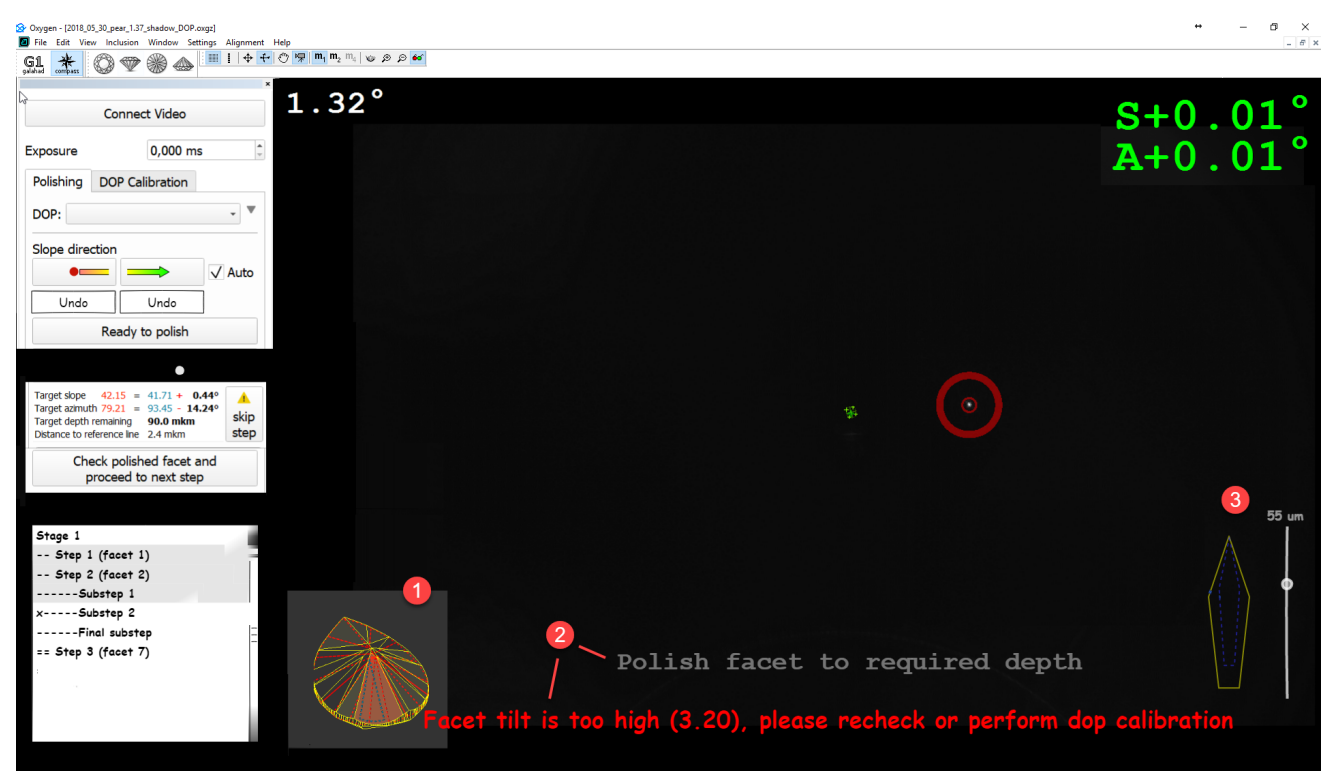

1. Tree of stages and steps is displayed.

2. For the currently selected step, the full information is displayed.

3. For the currently selected step, the progress slider is displayed.

4. The "Table of target is inclined " warning is displayed as a sacket sign. On mouse over, the detailed tooltip is displayed.

#### <span id="page-2-0"></span>Additional Information in Scene

In Galahad Compass, now the following information is presented in the Scene:

### <span id="page-2-1"></span>DOP Leveling

In Galahad Compass, now you can perform a DOP leveling which is a DOP rotation axis alignment on DOP zero level. The DOP Leveling button is added to the right panel of Galahad Compass which enables the DOP leveling mode. A

In Galahad Compass scene, there can be several reflections. This can happen when the stone is positioned in the DOP so that the several facets produce reflections. The system automatically selects the reflection closest to press the **TAB** key.

The selected reflection stays selected when it moves.

Your browser does not support the HTML5 video element

### <span id="page-2-2"></span>Switching Between Reflections

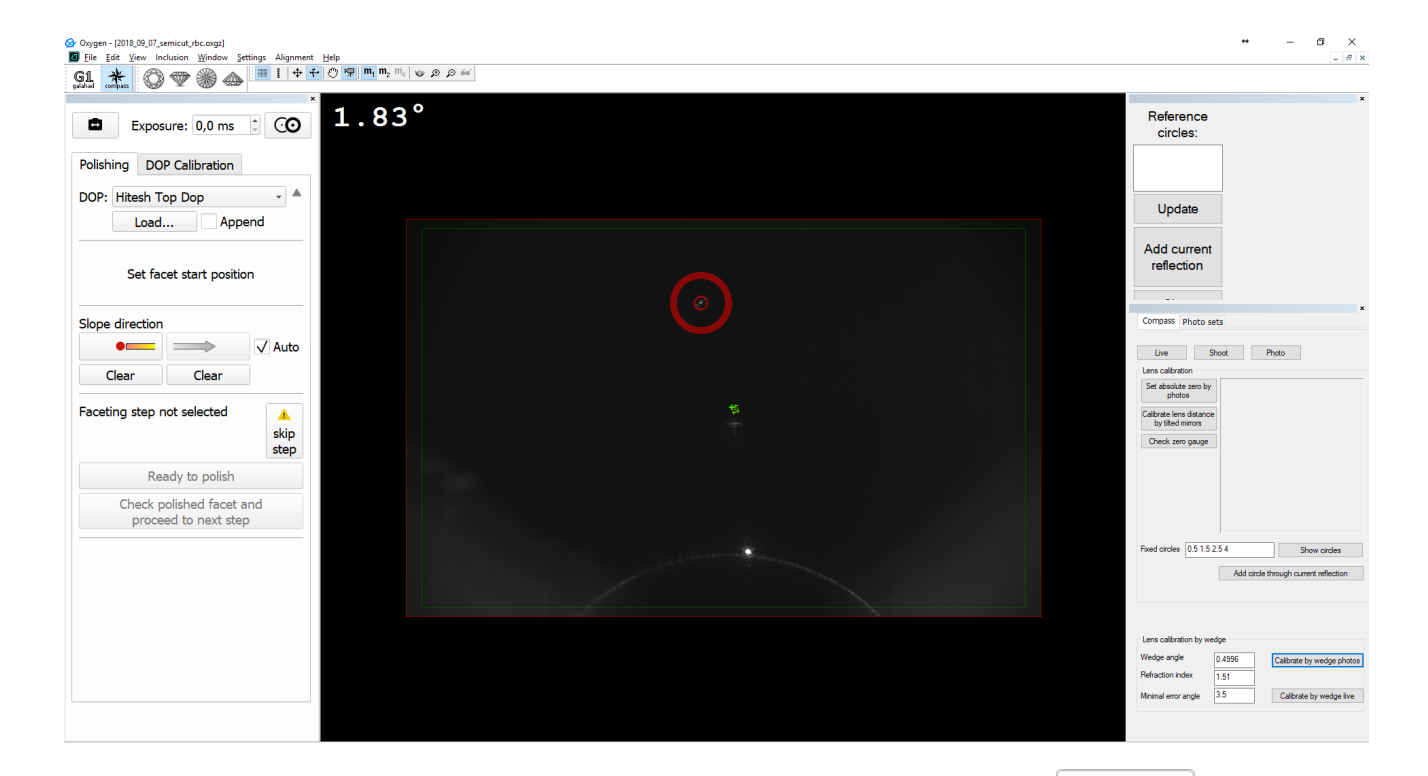

To switch between reflections, you can also use, on the left panel (**Compass** mode), the **Select next reflection** button.

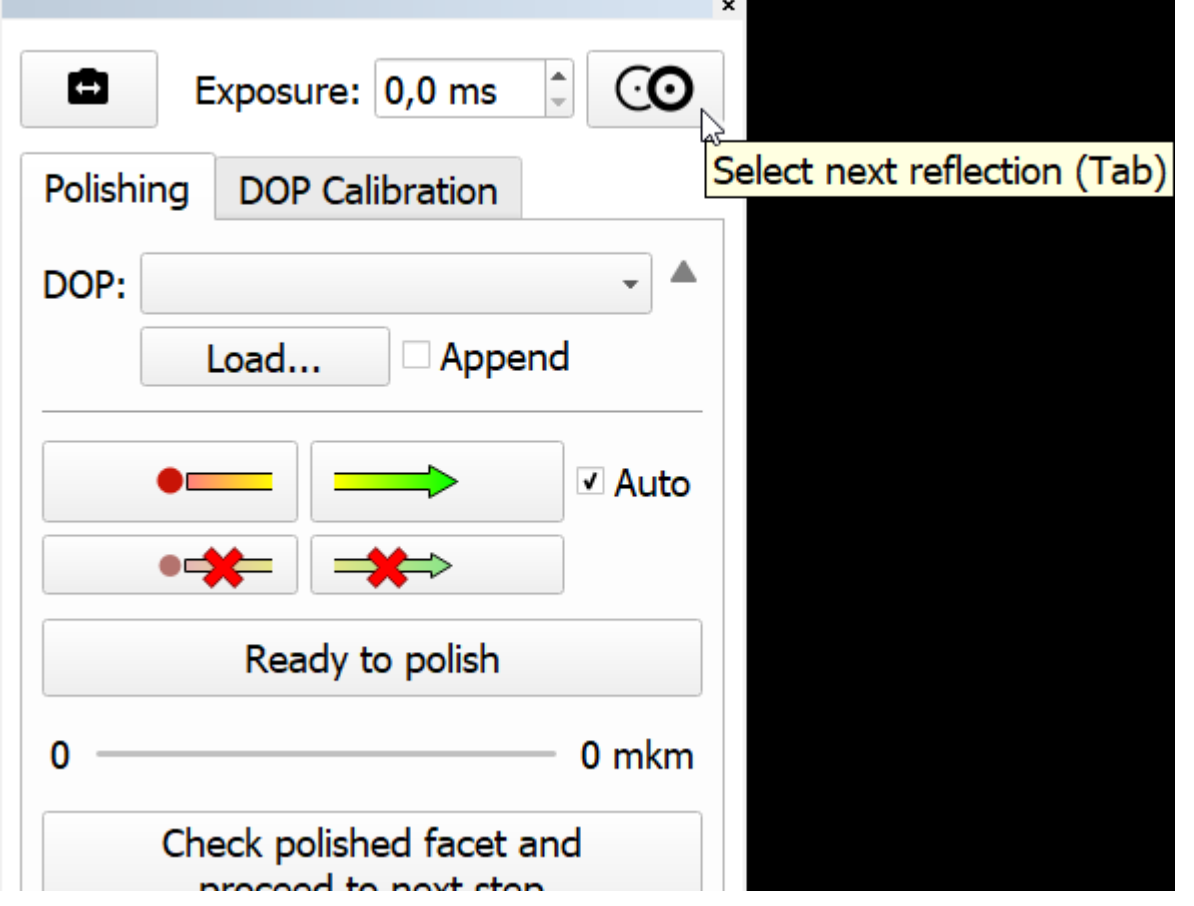

#### <span id="page-3-0"></span>DOP Click Correction

The new DOP Click Correction mode is implemented for the cases when azimuth angle change to start polishing is too big to reach it within one step. The mode allows taking into consideration the number of clicks (and respec reaching the target position and before polishing, a DOP should be adjusted on + or -X click steps. To use the feature you should, in the Compass mode, on the DOP Calibration tab, set Click count (the set of available valu option for your DOP. The system will recalculate target position azimuth considering that you will need to adjust DOP azimuth for the required number of clicks before polishing. In the Scene, the corresponding reminder wil

Your browser does not support the HTML5 video element

#### **Configuration**

You can configure settings below only if specific [conditions](https://octonus-teams.com/wiki/display/GCPD/Internal+Configuration) are met.

To configure what number of DOP clicks should be available for selecting by users, under Internal Configuration, set your value for Compass > Possible dop click count. The default value is "8,16,24,32,48,96".